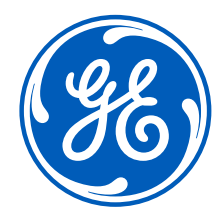

## Registration to the GE Renewable Energy Shop How-to-Guide

**<https://registration.gepower.com/registration/>**

#### Index

- [I'm a new user and I don't have a GE SSO User ID](#page-2-0)
- [I have a GE SSO login, but I'm a new user to the GE Renewable Energy Shop \(ecommerce\)](#page-10-0)
- I have access to the GE Renewable Energy Shop, but forgot my User ID or password
- [I need help](#page-17-0)

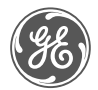

## <span id="page-2-0"></span>I'm a new user and I don't have a GE SSO User ID

• Click on the link below

<https://registration.gepower.com/registration/>

• Click here to register

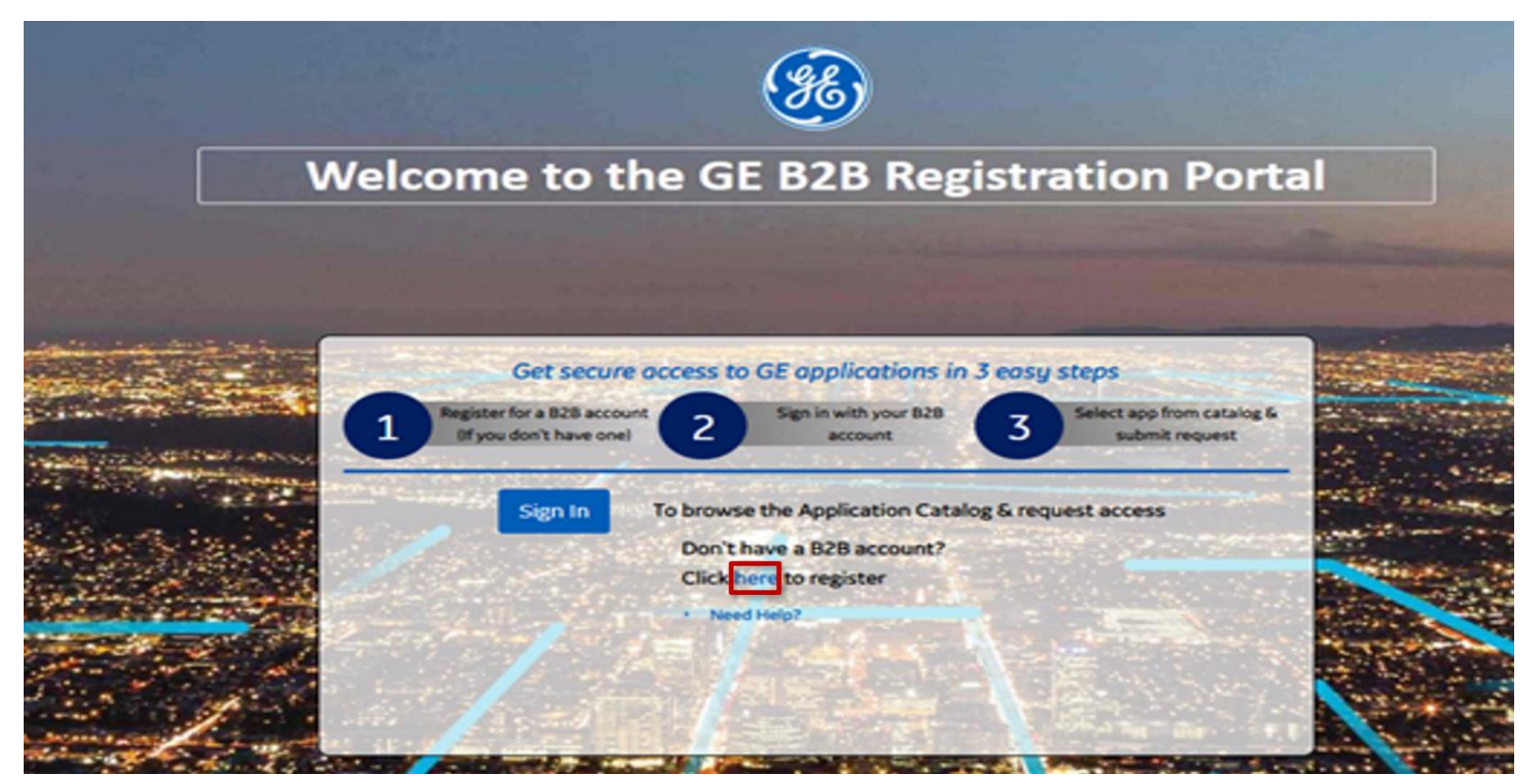

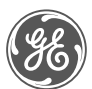

- Complete the registration form after clicking Register, a new form will appear. Complete the form in it's entirety
- As you complete each field the form will validate your entry. If there are no issues with your entry, you will see a green border appear around the entry field as well as a "check" icon – see sample below:

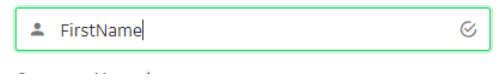

If, however, a field fails validation, you'll be prompted appropriately and the field will show in a red borderUser Name\*

G

**El** testuser

This username is not available

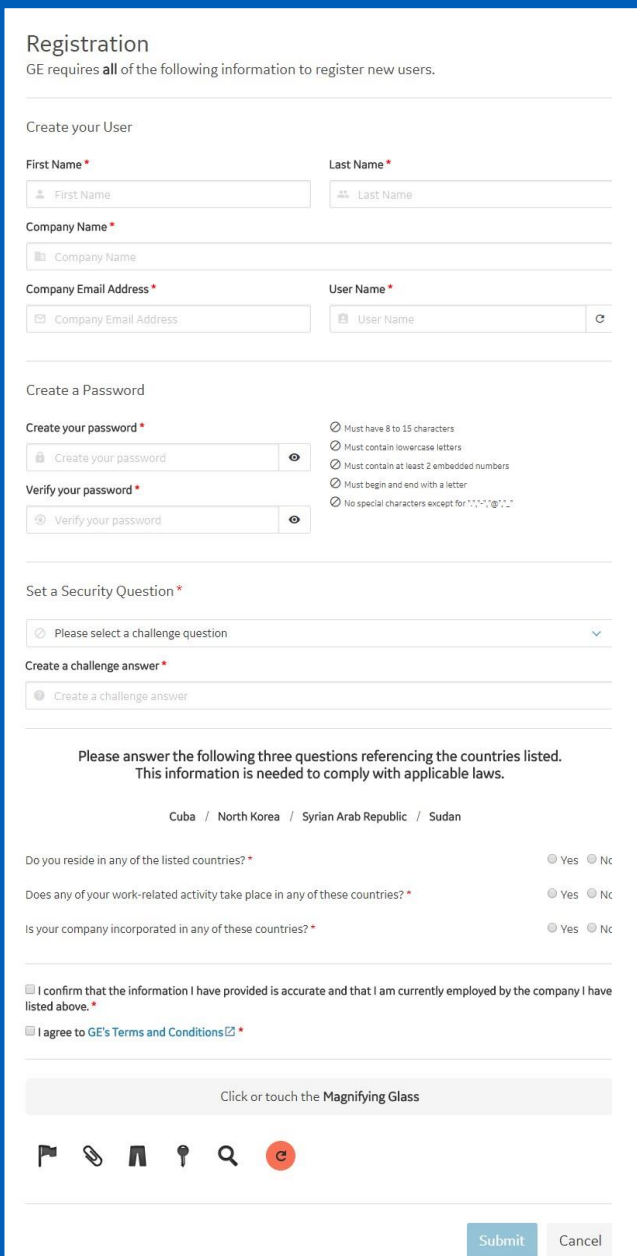

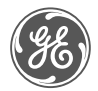

**IMPORTANT NOTE:** several of these questions (shown at the right) are mandatory for legal and compliance purposes **ensuring we protect the data and intellectual property of you, your company andGE.**

If you have a question or concern about any of these questions, consult with your appropriate business management / sourcing representative.

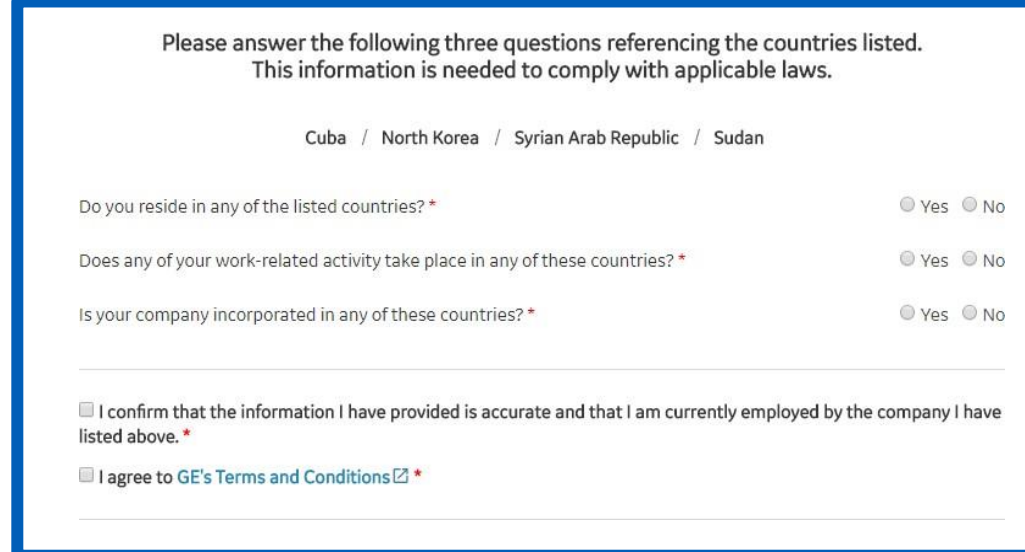

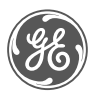

• After you complete the registration form, you will see a "**Submit**" button become active at the bottom of the screen. Click "Submit" to proceed

*Your information will be reviewed one final time to ensure all fields are properly filled out. Upon successful validation and submission, you will see a confirmation message and be prompted to sign in.*

- You will need to sign in again. This is an increased security precaution to ensure your information is not being compromised
- Click "Sign In" and enter your new user name and password to request access to application(s)

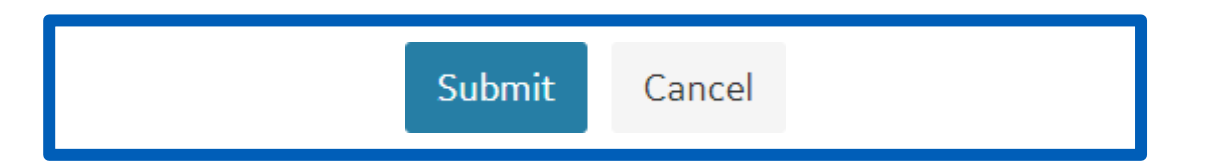

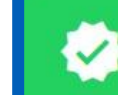

Your new user account has been created! For security purposes, please sign in to continue

Sign In  $\rightarrow$ 

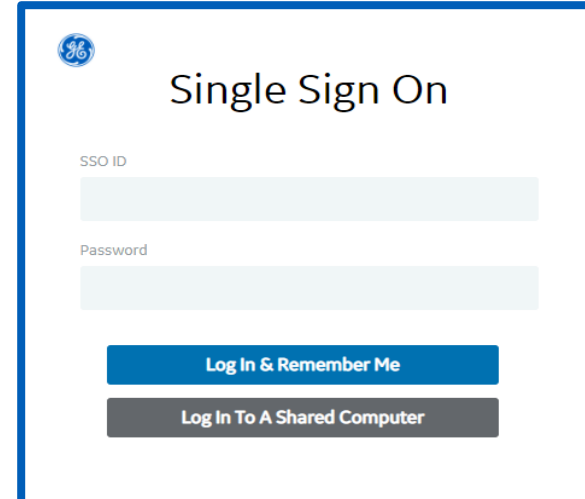

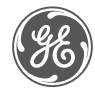

- After successful creation of your GE SSO User ID you will need to browse the Application Catalog
- Look for **'**My Portal Wind Equipment (Formerly known as My Dashboard –Wind)' and click on the ' + Add '

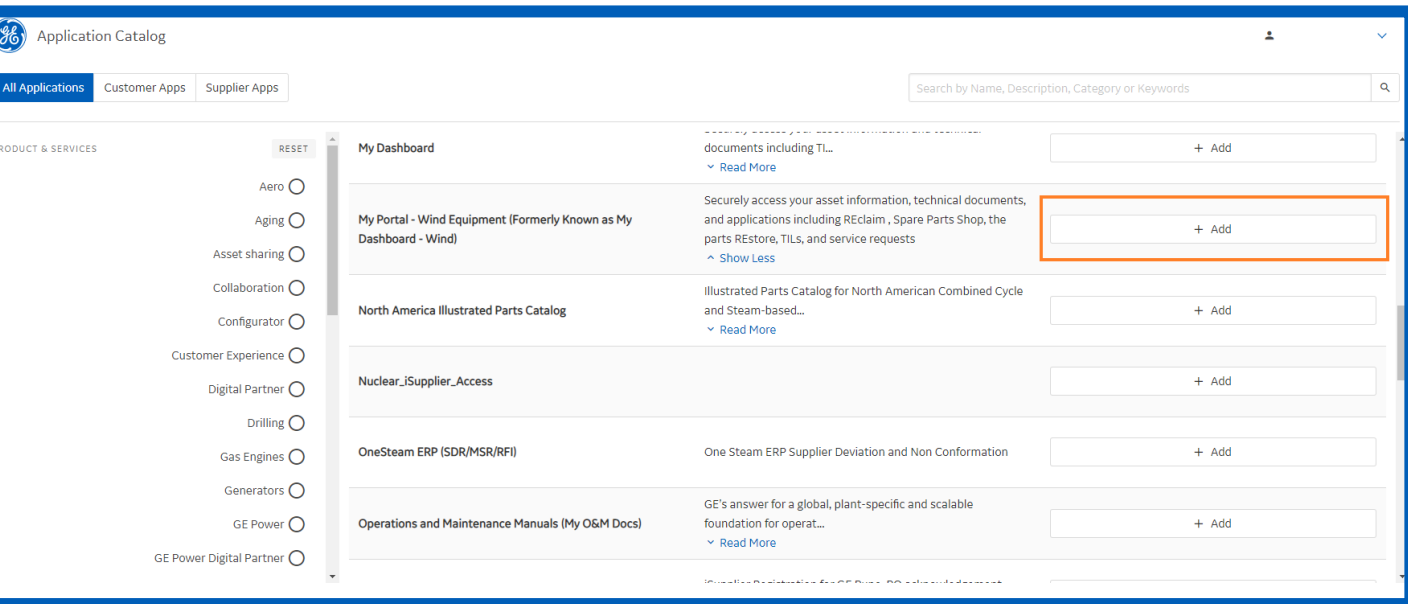

• Once one or more applications are selected, the **"Request Access"** link becomes available at the top of the Application Catalog. Click it to continue.

**Request Access** Click here to request access to your applications.

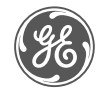

- Once you click "Request Access", you will see a pop-up form appear. Please answer the additional questions based on your selections
- If you need access to additional applications select "Multiple". If you only need access to the GE Renewable Energy Shop select "Single".
- Select Parts Identification and Ordering to get access to the GE Renewable Energy Shop

*Tips:*

*"Parts Identification and Ordering" is GE Renewable Energy Shop "Parts Warranty Request" is REclaim "Renewables Customer cases" for RCS portal. TILS are located under "Single" Application* 

• Once you have answered all required questions, click "Submit" to process your request.

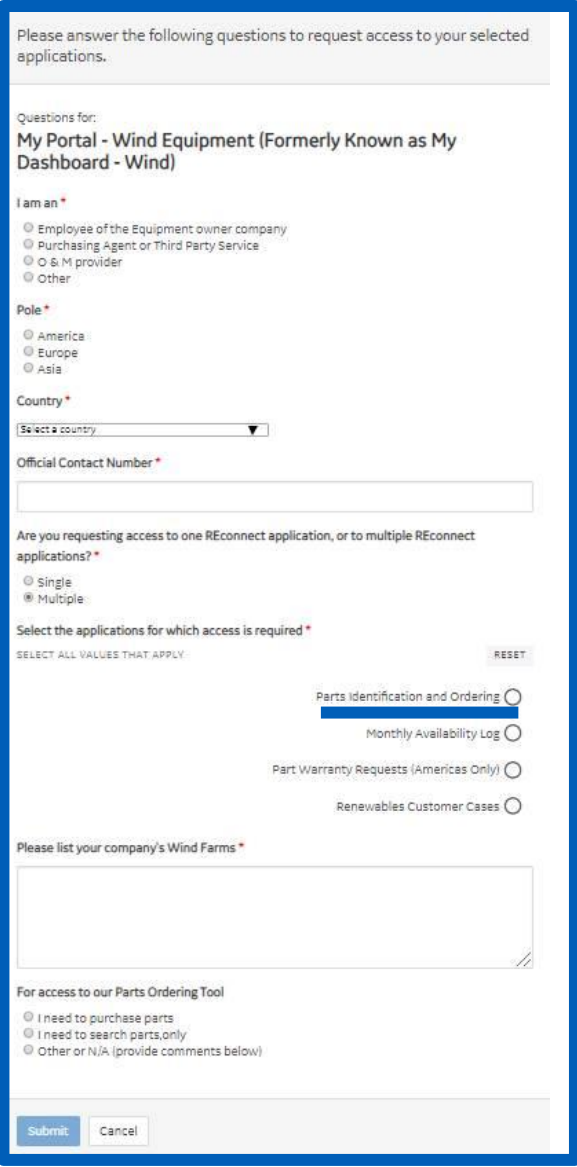

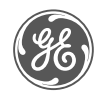

- After you click "Submit", you will receive a confirmation message indicating your request has been sent for processing. Close the window as directed to return to the Application Catalog
- If you receive an error message, there may be an issue processing your request at this time. You may either try again a little later or use the "Need help? Contact Us" feature to send us a ticket detailing your issue
- After successful submission, you will see the status for your selected application(s) change to "Pending"
- This status will be updated as your request is processed reviewed and processed by the application team. You will also receive an email once you're granted access

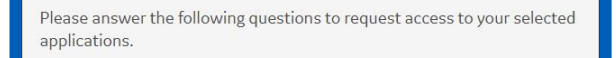

There are no questions to answer, please click 'Submit' to continue

Your application(s) were requested successfully!  $\rightarrow$  $\Box$ lick here to close this window

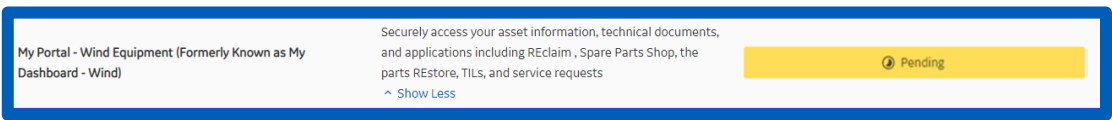

• Once you have access you can browse [shop.gerenewableenergy.com](https://shop.gerenewableenergy.com/) by using your SSO credentials

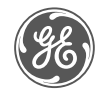

## <span id="page-10-0"></span>I have a GE SSO login, but I'm a new user to the GE Renewable Energy Shop (ecommerce)

## Step 1: Login to your GE SSO User account

• Click on the link below

<https://registration.gepower.com/registration/>

• Select 'Sign In'

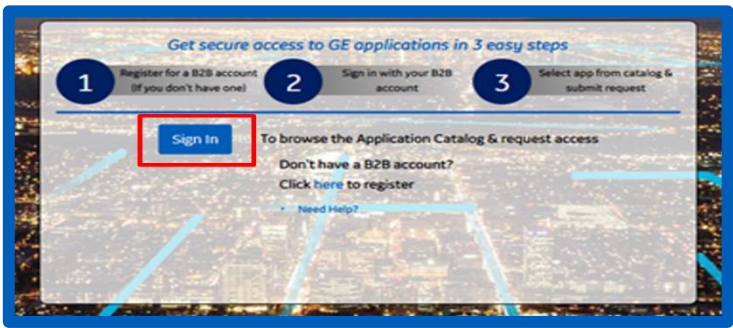

• Enter your user name (also referred to as SSO ID) and password to log in

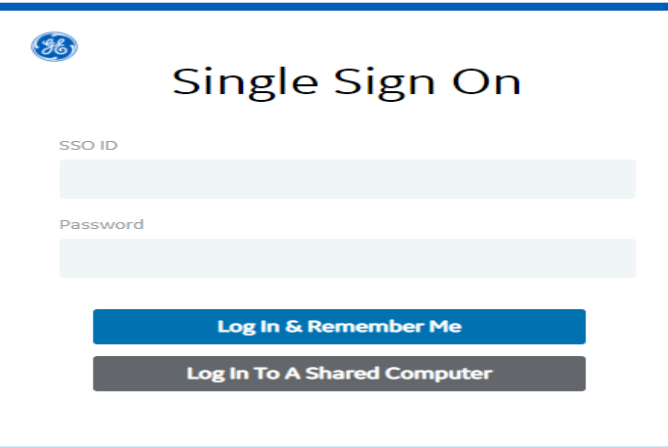

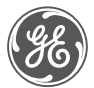

• Once you're on the Application catalog, click on the "**Pending**" button which results to mark the application as "**Update**"

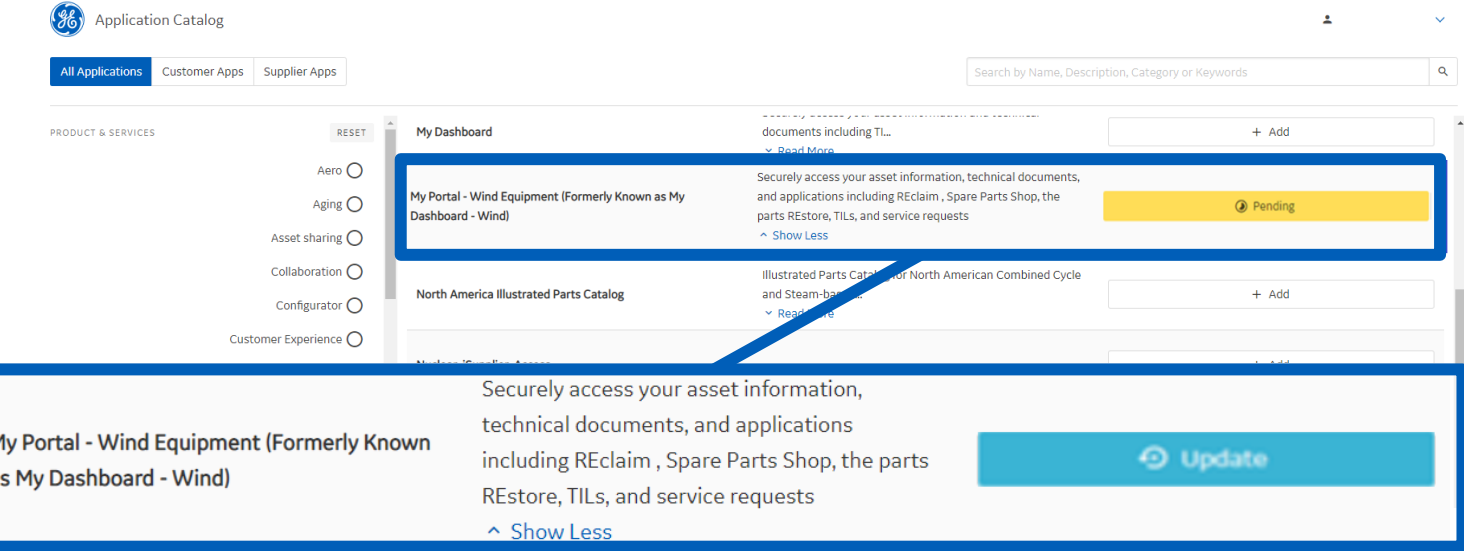

• The "Request Access" link becomes available at the top of the Application Catalog. Click on it to continue.

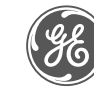

#### **Request Access**

Click here to request access to

your applications

- Once you click "Request Access", you will see a pop-up form appear. Please answer the additional questions based on your selections
- If you need access to additional applications select "Multiple". If you only need access to the GE Renewable Energy Shop select "Single".
- Select Parts Identification and Ordering to get access to the GE Renewable Energy Shop

*Tips:*

*"Parts Identification and Ordering" is GE Renewable Energy Shop "Parts Warranty Request" is REclaim "Renewables Customer cases" for RCS portal. TILS are located under "Single" Application* 

• Once you have answered all required questions, click "Submit" to process your request.

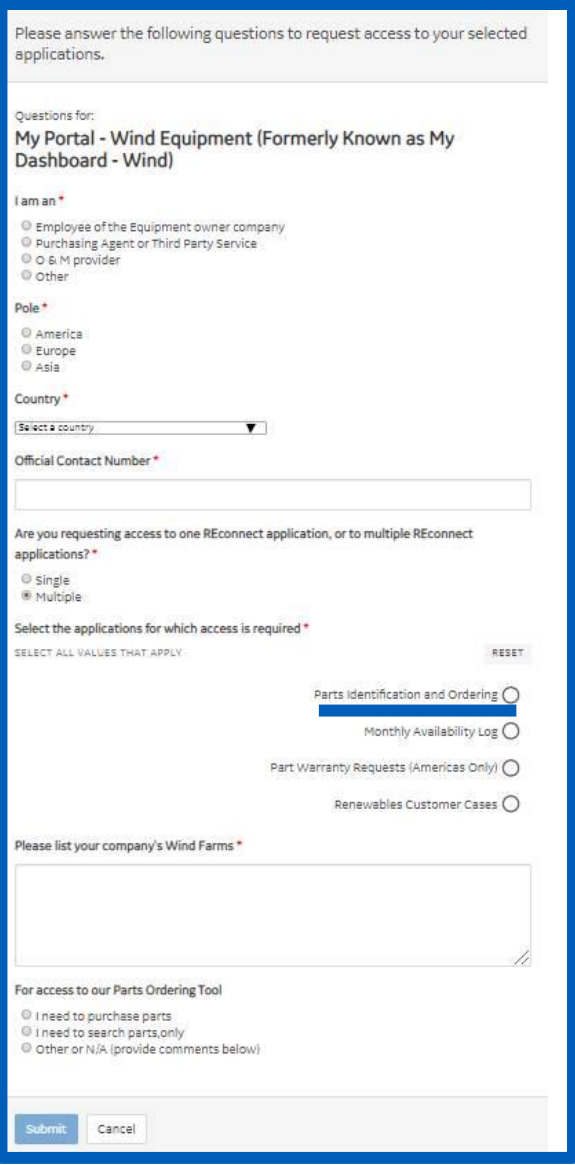

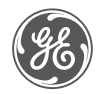

- After you click "Submit", you will receive a confirmation message indicating your request has been sent for processing. Close the window as directed to return to the Application Catalog
- If you receive an error message, there may be an issue processing your request at this time. You may either try again a little later or use the "Need help? Contact Us" feature to send us a ticket detailing your issue
- After successful submission, you will see the status for your selected application(s) change to "Pending"
- This status will be updated as your request is processed reviewed and processed by the application team. You will also receive an email once you're granted access

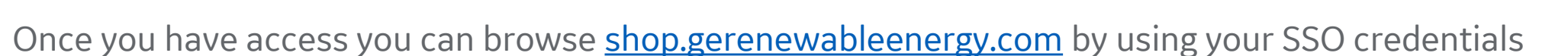

My Portal - Wind Equipment (Formerly Known as M

Dashboard - Wind

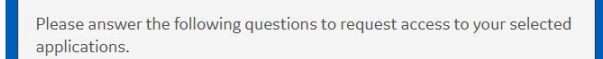

There are no questions to answer, please click 'Submit' to continue.

Your application(s) were requested successfully!  $\rightarrow$ Click here to close this window

Securely access your asset information, technical documents

and applications including REclaim, Spare Parts Shop, th

parts REstore, TILs, and service request

 $\land$  Show Less

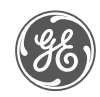

<sup>O</sup> Pending

<span id="page-15-0"></span>I have access to the GE Renewable Energy Shop, but forgot my User ID or password

## Existing/ Returning Users

• Click on the link below

<https://registration.gepower.com/registration/>

• Select 'Sign In'

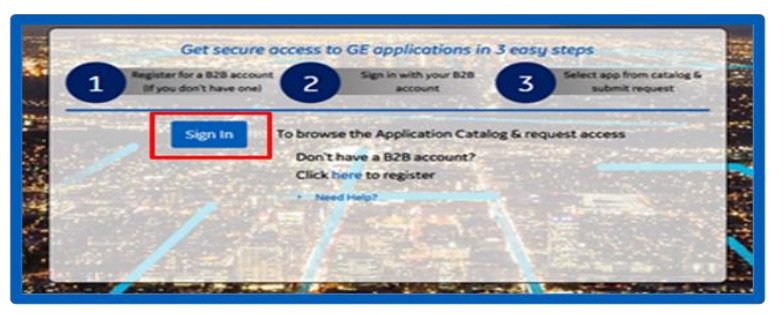

• Select 'Forgot your Password?' of 'Forgot your SSO User ID?' at the bottom of the page

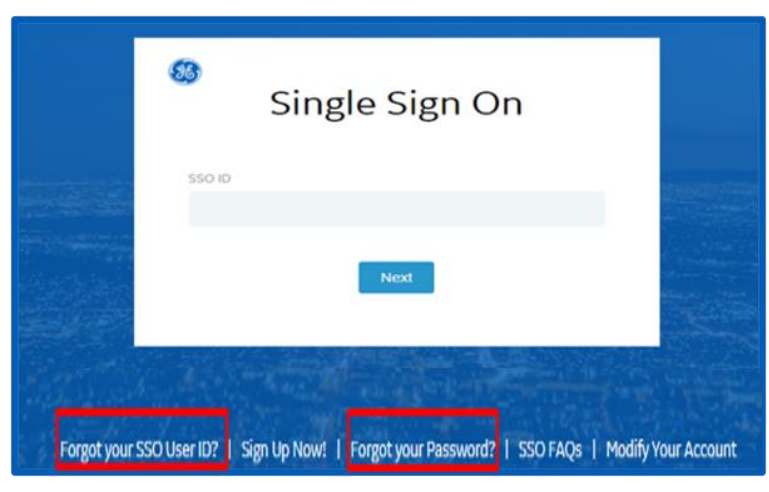

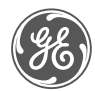

# <span id="page-17-0"></span>I need help

## I need help

• If you're having issues to access the GE Renewable Energy Shop, please send a screenshot to the email:

[shop.renewableenergy@ge.com](mailto:shop.renewableenergy@ge.com)

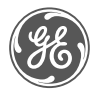

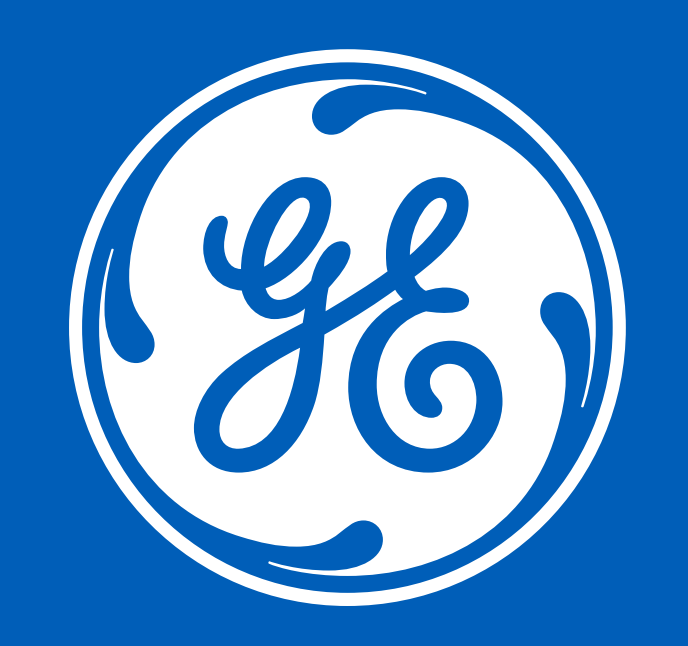